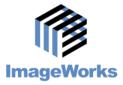

## **Generations of Imaging**

## **Understanding the Right Click Function**

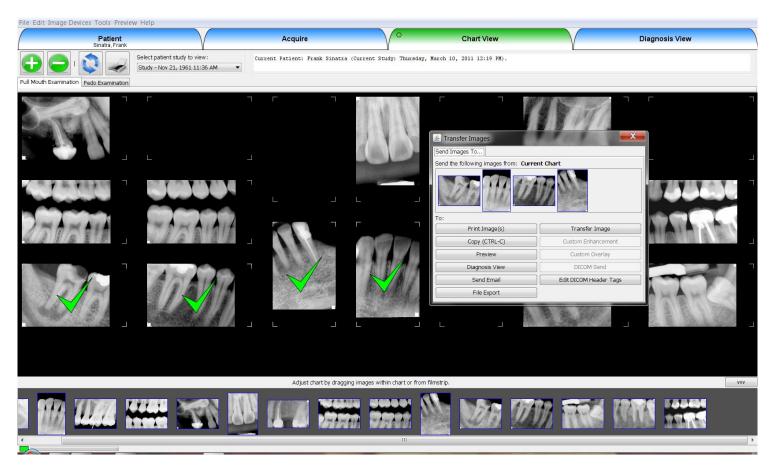

1. Right click any image(s) and then click "Send Image" on the menu to get the Transfer Images menu.

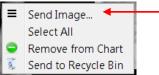

- 2. On the Transfer Images menu:
- ✓ **Print Images**: Prints the image(s) in the sub-window.
- ✓ **Copy**: Copies the image(s) so you can paste it into Microsoft Word, PowerPoint, or another application.
- ✓ Preview: Click Preview, then click Keep On Top. This allows you to "float" the image on top of all other windows so you can look at the x-ray while typing in another software, like practice management software.
- ✓ **Diagnosis View**: Sends the image(s) to the Diagnosis View tab.
- ✓ Send Email: Only for Outlook. It will open an email and put the image(s) in a zip folder for easy emailing.
- ✓ **File Export**: Allows you to export the image(s) in any file format to any location on the computer, like the Desktop.
- ✓ **Transfer Image**: Let's you transfer image(s) from one patient to another if you take x-rays under the wrong patient.
- ✓ Edit DICOM Header Tags: Allows you to alter the image's associated demographic metadata info.
- 3. Right click the film strip and click "Create Film Strip" window to float the entire film strip over all other windows.

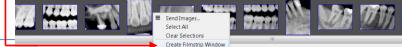